## Start Here

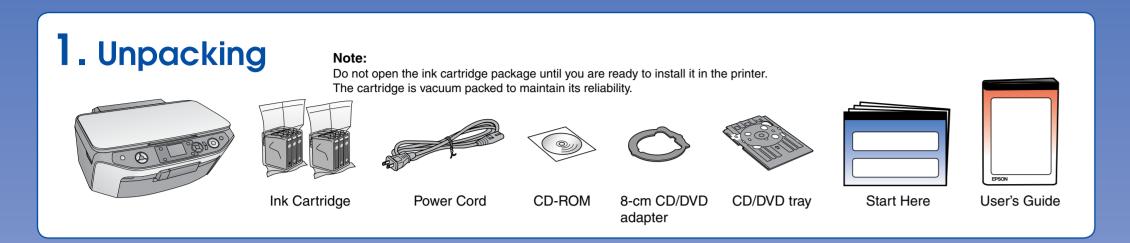

### 2. Removing Protective Tape

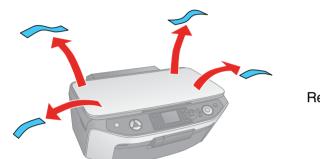

Remove all tape

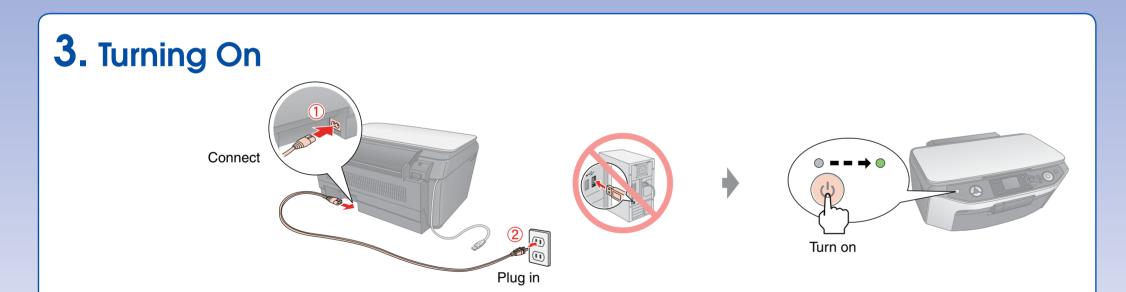

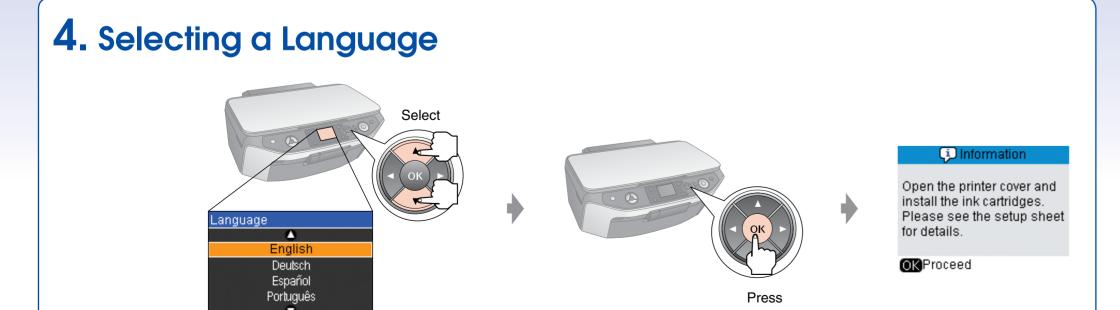

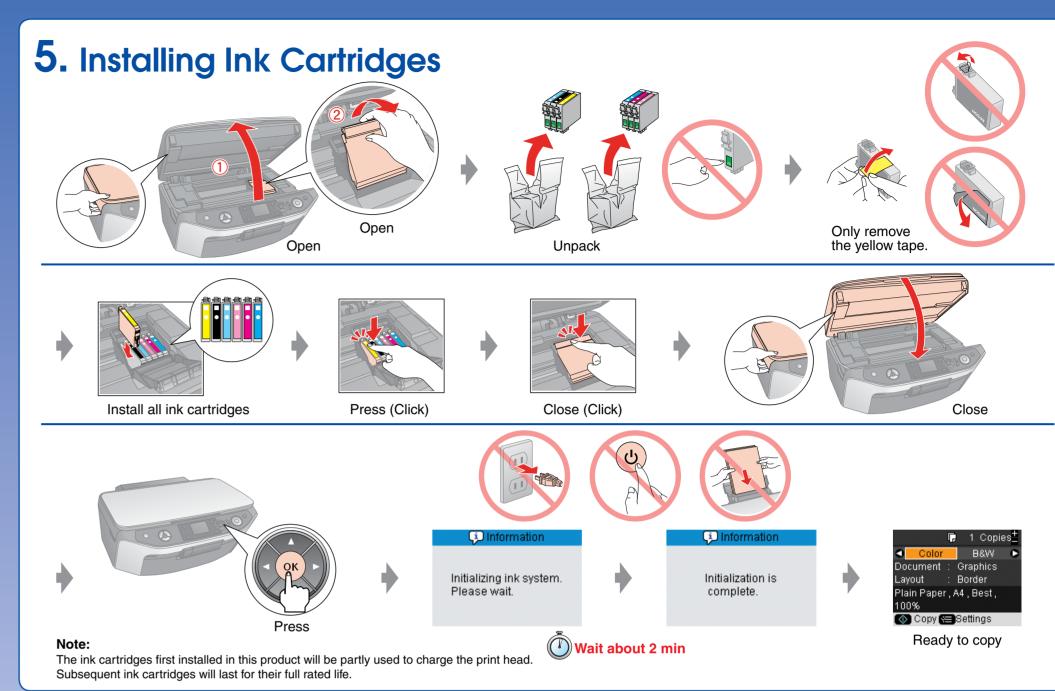

#### 6. Installing the Software

Do not connect the USB cable until you are instructed to do so.

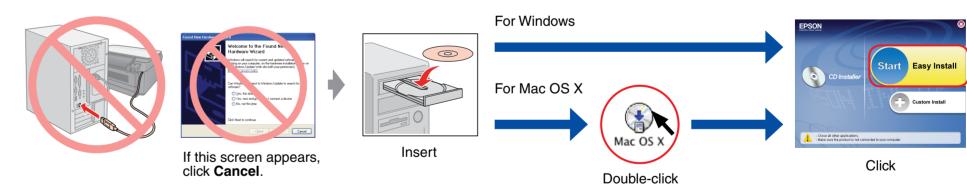

☐ For Windows. No installation screen? → Double-click the CD-ROM icon.

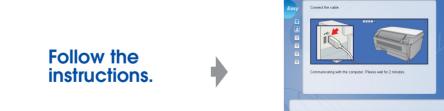

When this screen appears, connect to your PC.

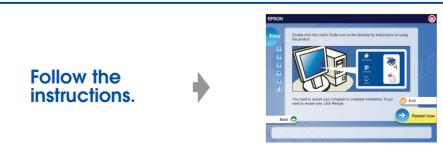

Installation complete.

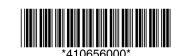

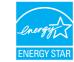

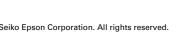

# **Loading Paper** Open and pull out · (2) • Pull out Brighter or glossier side

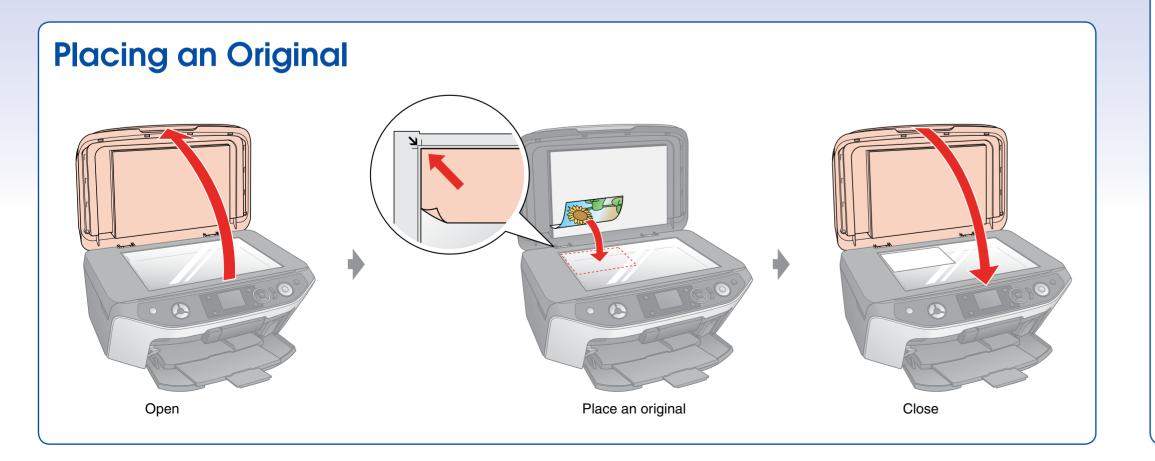

#### **Getting More Information**

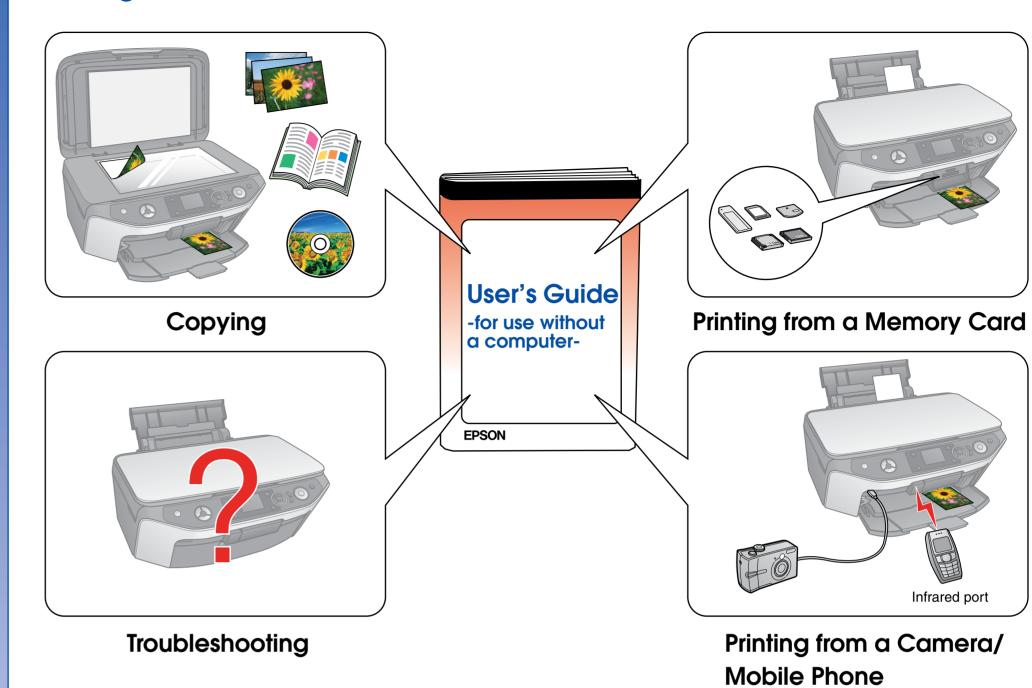

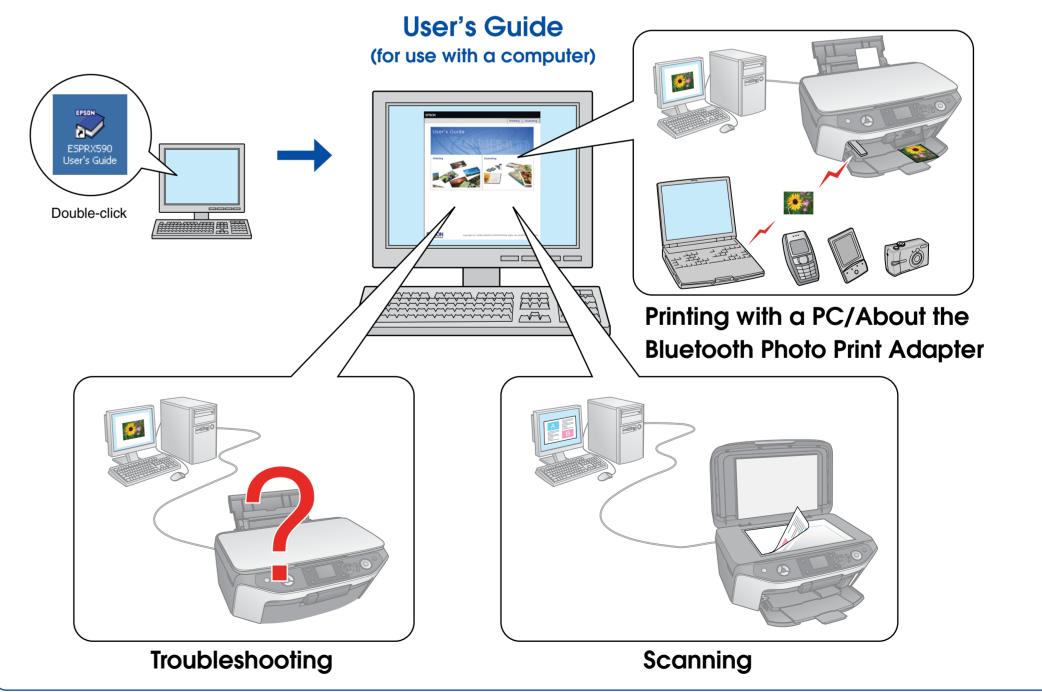